# **FOX AIO Update Instructions**

Download the FOX AIO Update zip file.

Please ensure you have downloaded 7 Zip from <https://www.7-zip.org/download.html> or have WinZip on your computer.

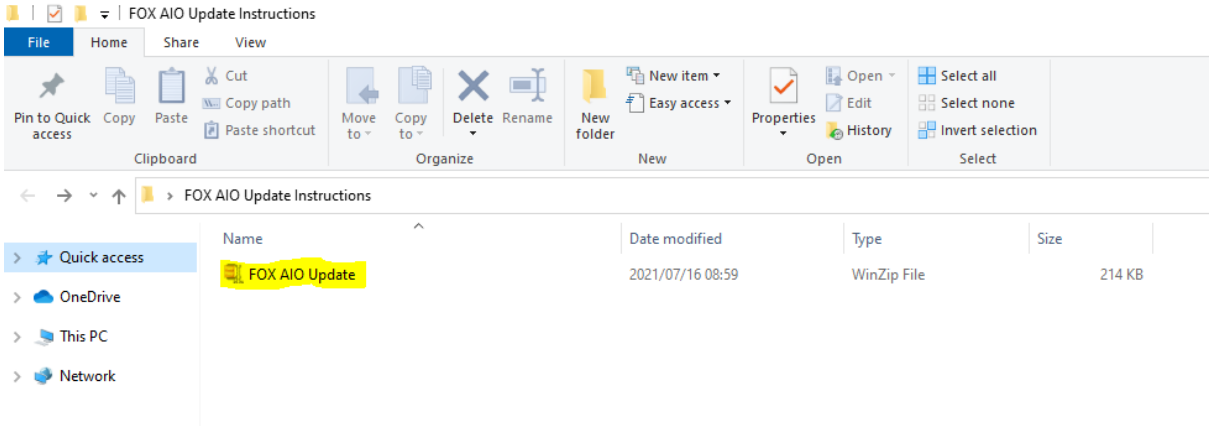

#### Extract the zip file,

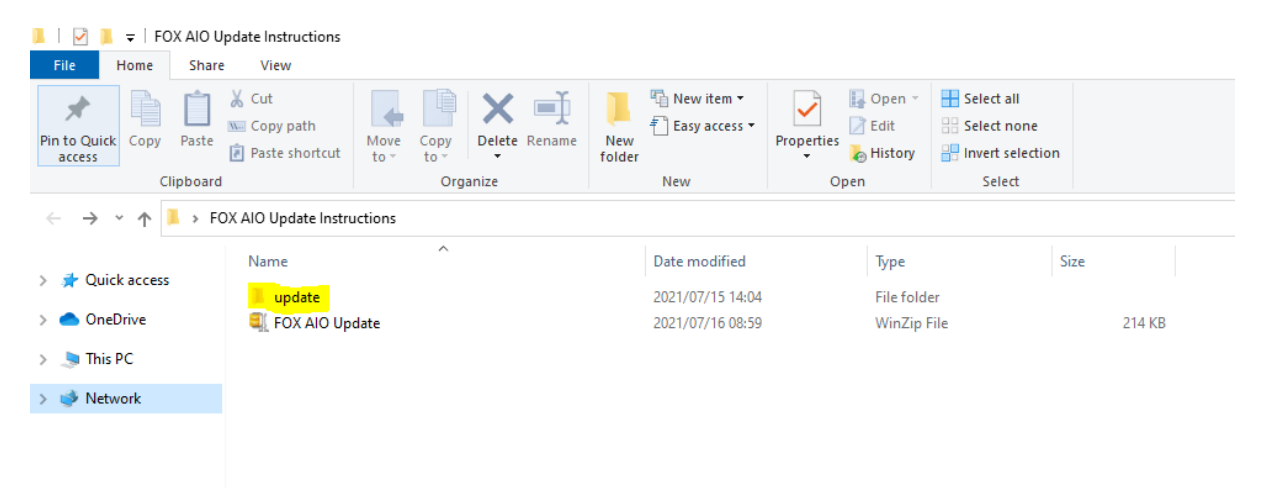

Insert a USB drive into your computer and copy the file called update onto the USB

#### **PLEASE ENSURE THAT ONLY THE UPDATE FILE IS ON THE USB.**

### **NO OTHER FILES, DOCS OR PHOTOS**

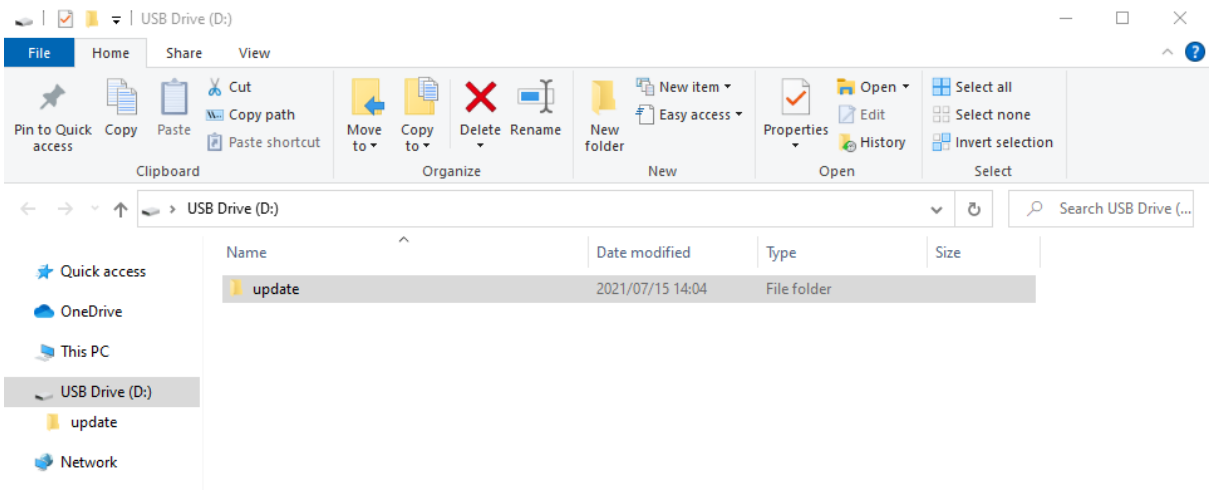

Then you can insert the USB into the USB port on the FOX AIO,

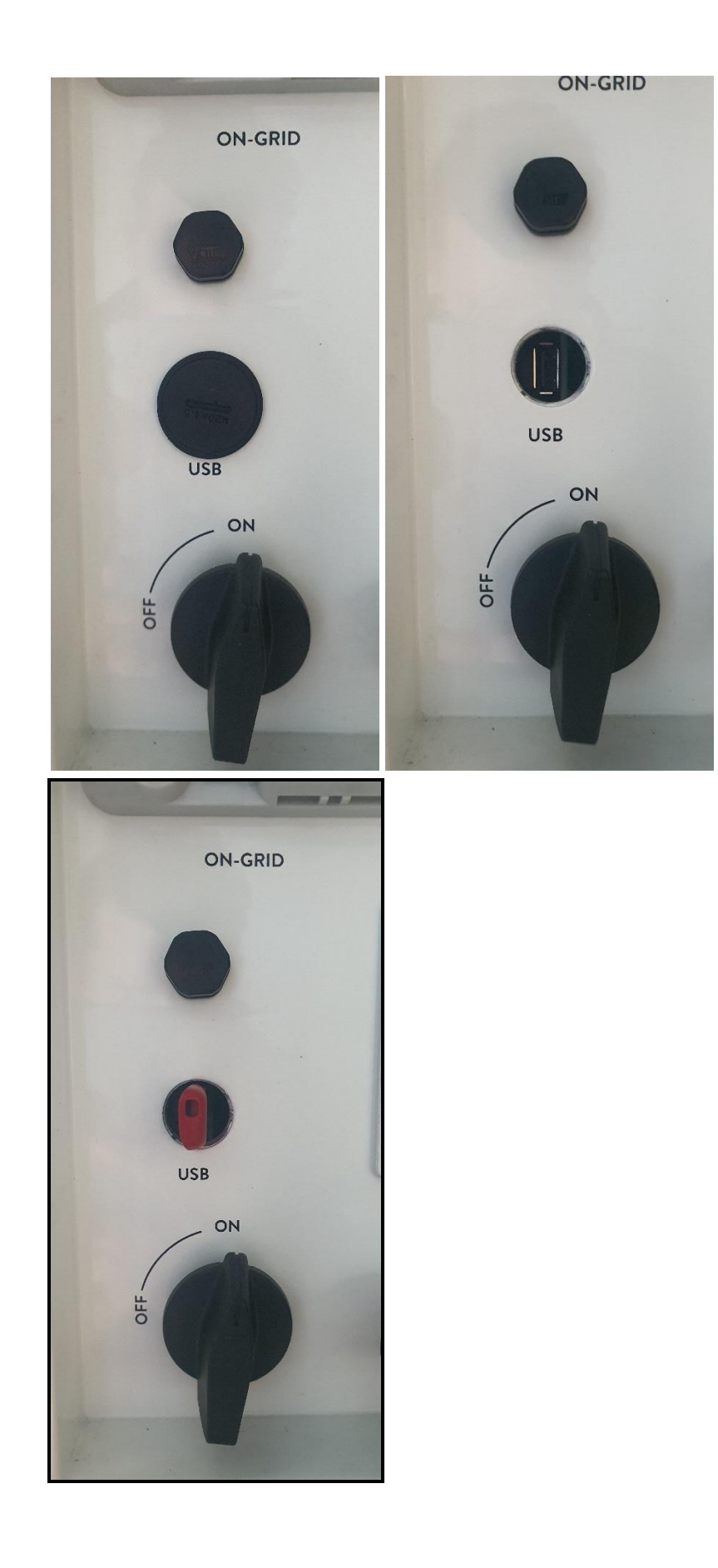

### **Please follow the Video links:**

FoxESS AIO Inverter - Installer Installation Guide (Full Installation Video) <https://youtu.be/RyuY7I57j5w>

How to connect your FoxESS AIO Inverter to your WiFi Hotspot <https://youtu.be/AfHz863dpt4>

How to update the FoxESS AIO Hybrid Inverter firmware <https://youtu.be/cFF3yTLh3tc>

How to create FoxESS Installer Account <https://youtu.be/sBBIuw9HT4A>

## **Firmware Upgrading**

User can upgrade energy station's firmware via a U-disk.

Safety check

Please ensure the energy station is steadily powered on.

Energy station must keep the battery on through whole procedure of upgrading. Please prepare a PC and make sure the size of U-disk is under 32G, and the format is fat 16 or fat 32.

• Upgrading steps:

Step 1: Please contact our service support to get the update files, and extract it into your U-disk as follow: update/master/ H1\_master\_vx.xx.bin update/slave/ H1\_slave\_vx.xx.bin update/manager/ H1\_manager\_vx.xx.bin Note: vx.xx is version number.

Warning: Make sure the directory is in accordance with above form strictly! Do not modify the program file name, or it may cause the energy station not work anymore!

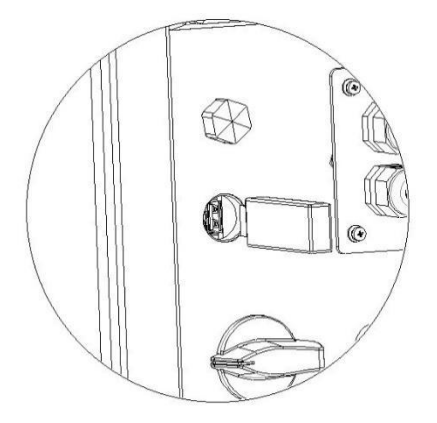

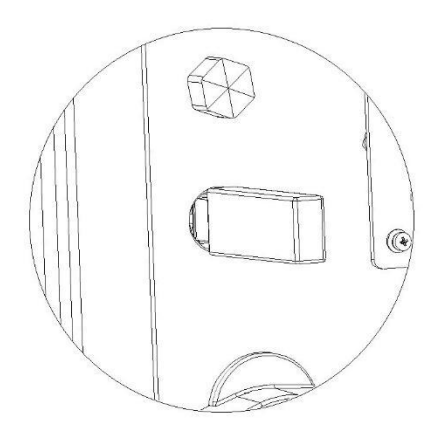

Step 2: Unscrew the waterproof lid and insert U-disk into the "USB" port at the bottom of the energy station.

Step 3: The LCD will show the selection menu. Then press up and down to select the one that you want to upgrade and press "OK" to confirm to upgrade.

Step 4: After the upgrade is finished, pull out the U-disk. Screw the waterproof lid.

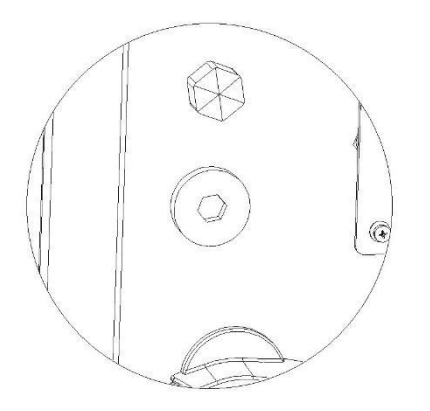

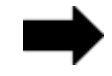